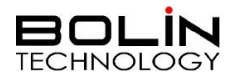

# IP Finder - IPF-UN User Guide

### **This IP Finder apply to, supported camera models:**

EX1020BHDG-L5NAP1, Part Number: E101E001 or 01030119 EX1022B4K-L5NAP1, Part Number: E102E001 or 01030120 SD520BHDG-RNAPW, Part Number: S104E001 or 01090360 SD522B4K-RNAPW, Part Number: S105E001 or 01090362 FEX22B4K-RNP2, Part Number: F103E001 or 01010719

Use this IP Finder as the Camera IP Search Tool to search for cameras on the network. This software will check for the IP address and other essential information. Basic settings Camera IP Search Tool is used to search for cameras on the network. This software will check for the IP address, MAC address, serial number and version detail of compatible devices. Basic settings can be adjusted using this software, such as IP address change, and forgot password feature.

Before using this IP Search Tool, the camera needs to be connected to a PC/laptop directly with a network cable, or to a network switch. The camera needs to be powered on and connected properly for the software to detect it.

## *Guidelines for use*

1. This IP Search Tool is an installation free software, just double click the "*IPC-Search-Tool.exe*" to run the software, as pictured below.

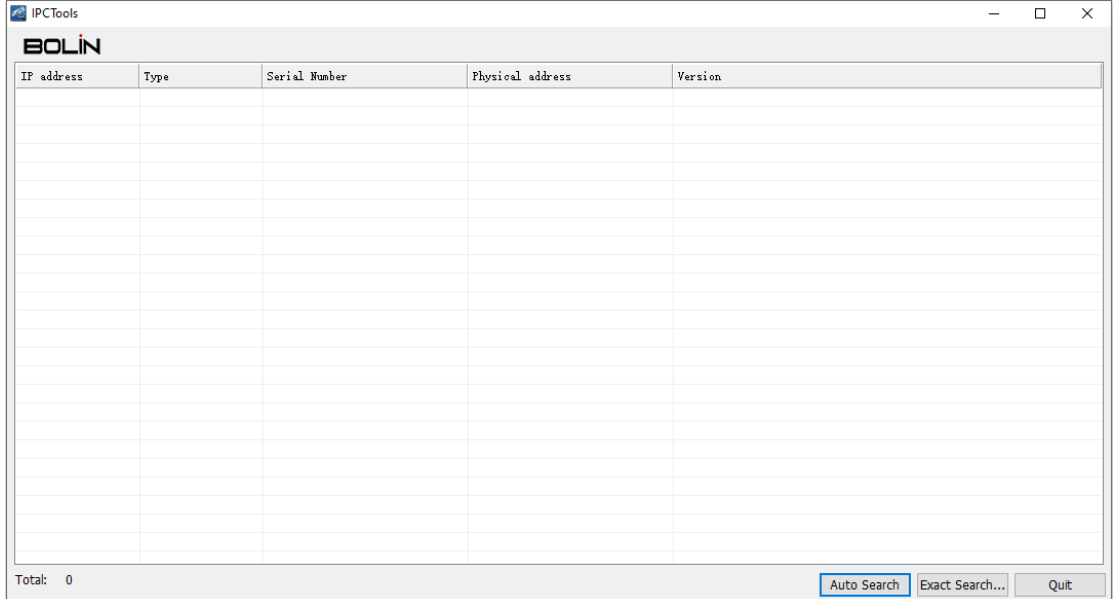

2. Click the "*Auto Search*" button and it will automatically search and display a list of all compatible cameras on the network. If cannot access the information, please turn off Windows firewall and try again. If still unsuccessful, please contact your network administrator for potential security features that may prevent this software from operating properly.

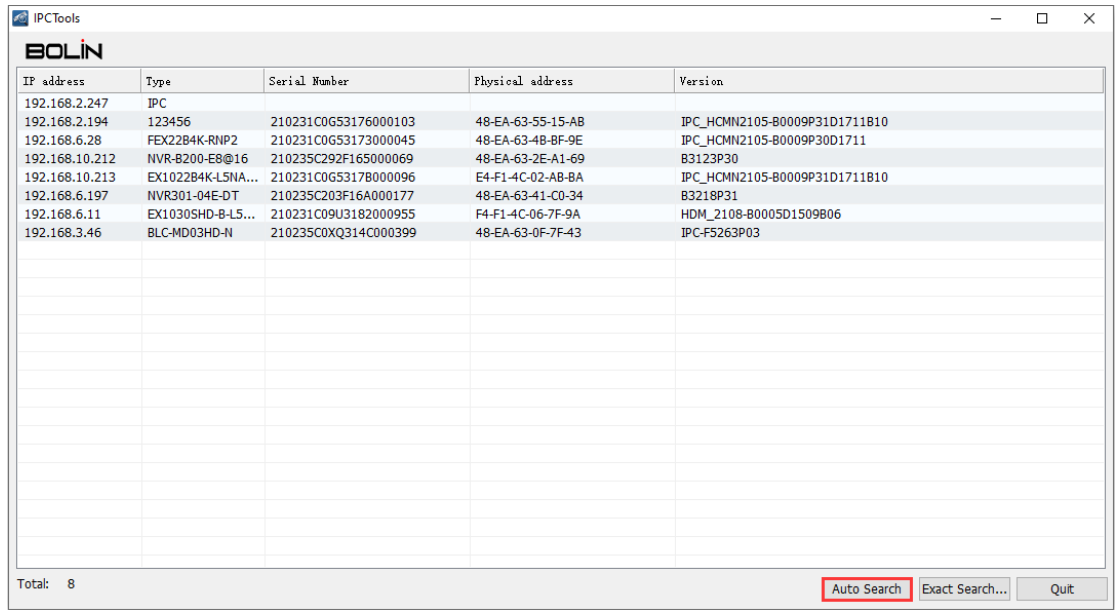

3. From the list, you can get the camera IP address, camera model (Type), serial number, MAC address, as well as the IP firmware version.

#### Change camera IP address

1. Click the camera line to select the camera that needs the IP address changed, then right click on it with a mouse and a settings menu will appear. See image below.

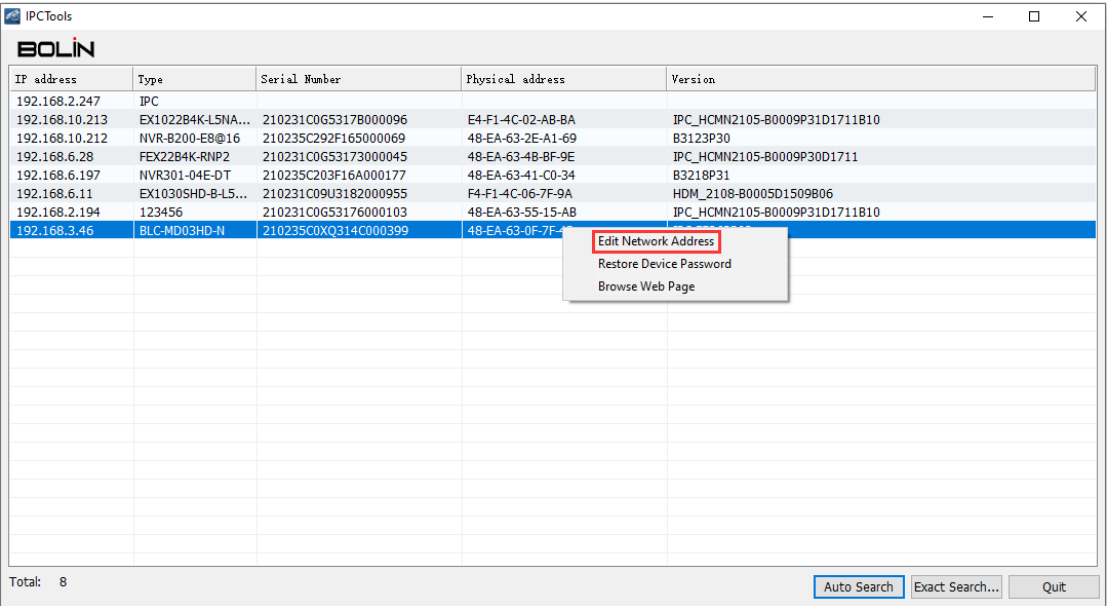

2. Select "*Edit Network Address*" and the IP configuration page will appear. The IP address can be changed here.

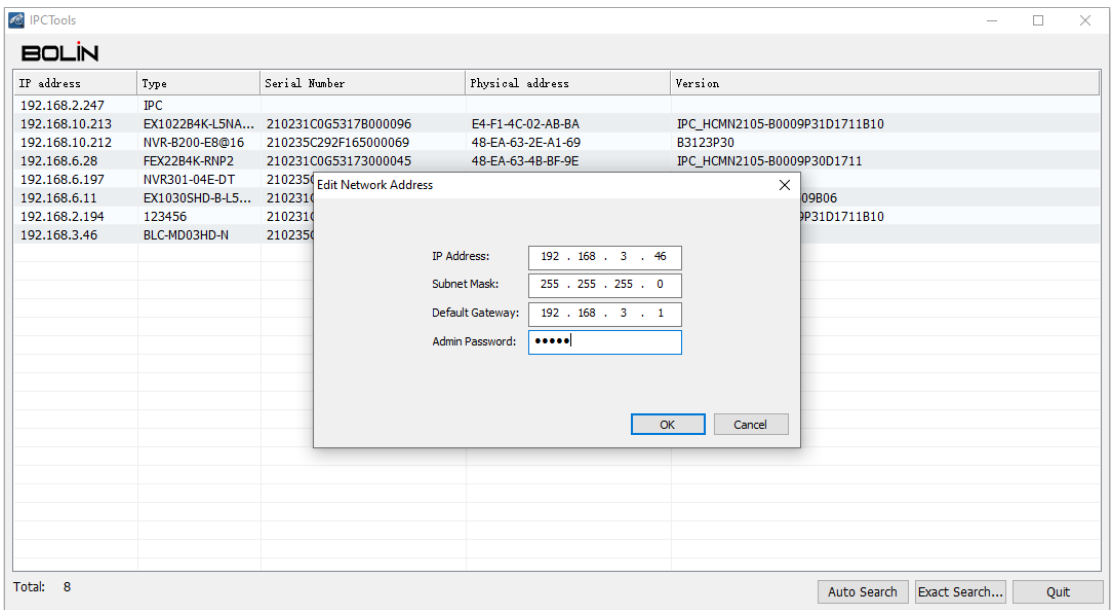

#### **NOTE:**

- Admin Password is the login password for IP web interface
- After change the IP address, please wait 20 seconds for it take effect, then you can login to the IP web interface with the modified IP address.

#### Forgot password

The *Serial Number* of the camera from this IP Search Tool can be used to reset the password of a camera. Send the Serial Number to a Bolin technical support engineer and they will provide a code for resetting the camera password.

### **NOTE:**

- The serial code can only be used once, it will become invalid after use
- Please DO NOT power off the camera until after inputting the reset code provided by a Bolin technical support engineer, otherwise, the code provided will become invalid.

Please following below steps to restore the password if forgotten:

- Get the *Serial Number* of the camera that needs password retrieval.
- Send the Serial Number to a Bolin technical support engineer.
- You will get a code from a Bolin technical support engineer.
- Click the camera line and right click with the mouse and select "*Restore Device*  **Password**" in the expanded menu. Enter the code provided and click OK.

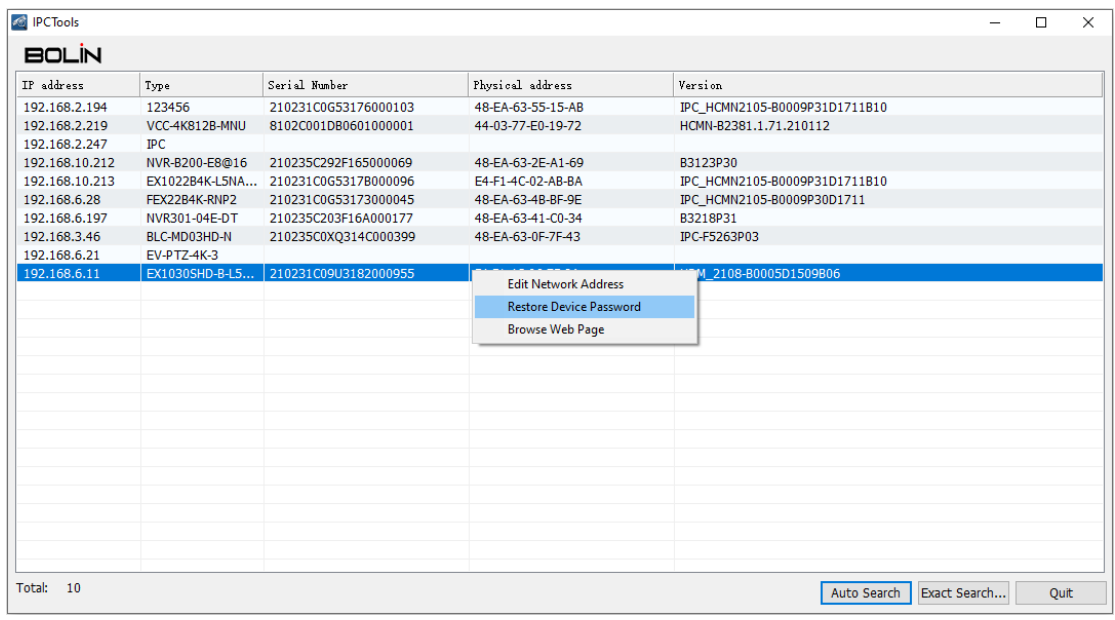

- Enter the code and click OK button to make it take effect.
- The camera password will be reset to default.

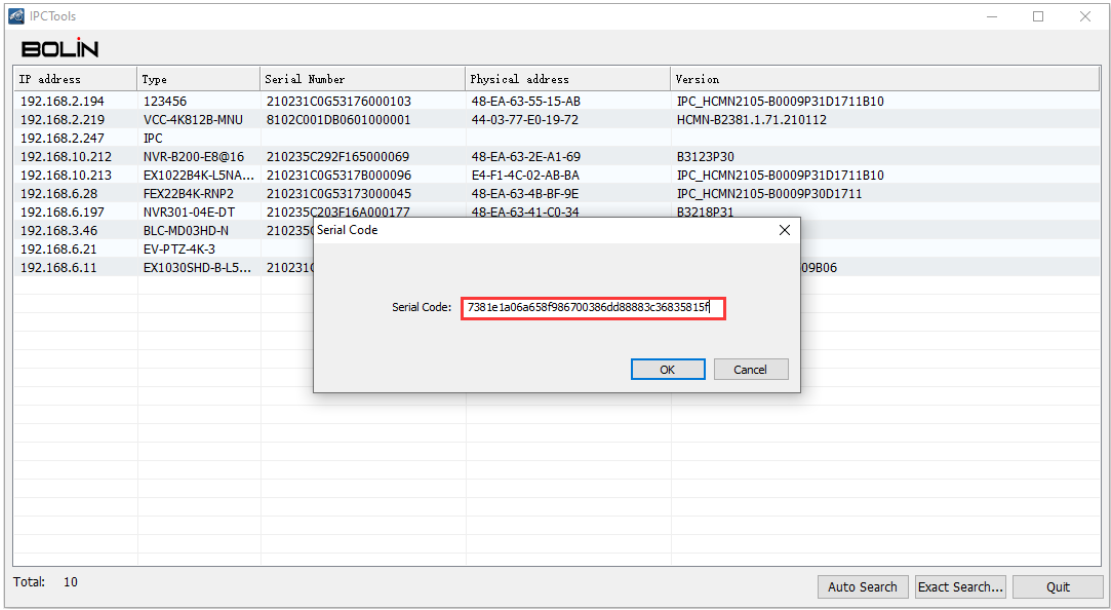